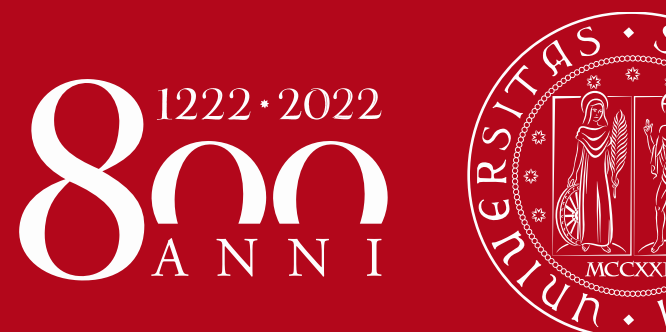

Istruzioni operative per la compilazione on-line del PIANO TRIENNALE DI SVILUPPO DELLA RICERCA (PTSR) 2022-2025

*Versione del 20/09/2022 a cura dell'Ufficio Ricerca e Qualità – Settore Supporto Informativo Valutazione Ricerca*

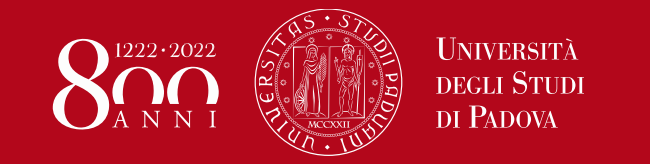

Il modello per il PTSR 2022-2025 è disegnato seguendo le linee generali del PTSR 2019-2021 e si apre con la descrizione degli ambiti di ricerca del dipartimento. Il piano si articola quindi su tre dimensioni: la Produzione scientifica (P), l'Internazionalizzazione (I) e le attività di Fund raising (F). Per ciascuna dimensione il documento contiene:

- 1. La SWOT analysis (Strengths, Weaknesses, Opportunities, Threats), che analizza lo stato attuale della ricerca del dipartimento;
- 2. Il piano vero e proprio, consistente in un insieme di obiettivi, indicatori e azioni collegati tra loro.

La compilazione del **PTSR 2022-2025**, come già avvenuto per le SCRI-RD degli anni 2019-2021, é tramite **la procedura informatizzata**, frutto della collaborazione tra l'Ufficio Ricerca e Qualità – Settore Supporto Informativo Valutazione Ricerca (Area ARRI) e l'Ufficio Applicativi – Settore Supporto alla Digitalizzazione (Area ASIT).

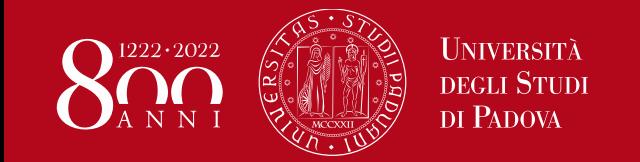

Le Direttrici/i Direttori di Dipartimento accedono al sito dedicato tramite SSO (browser supportati: Firefox, Chrome, Edge per Windows e Safari per Apple):

[www.unipd.it/aqricerca](http://www.unipd.it/aqricerca)

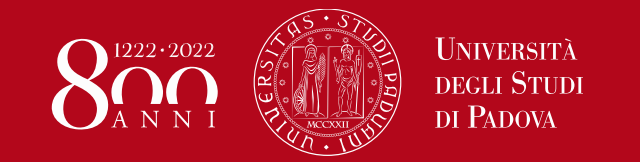

# **Eventuale delega alla compilazione**

Come per altre procedure informatizzate (es. assegni di ricerca), le Direttrici/i Direttori di Dipartimento possono delegare un docente o un PTA alla compilazione dei dati del PTSR accedendo al link <https://apps.unipd.it/aclmanager/>

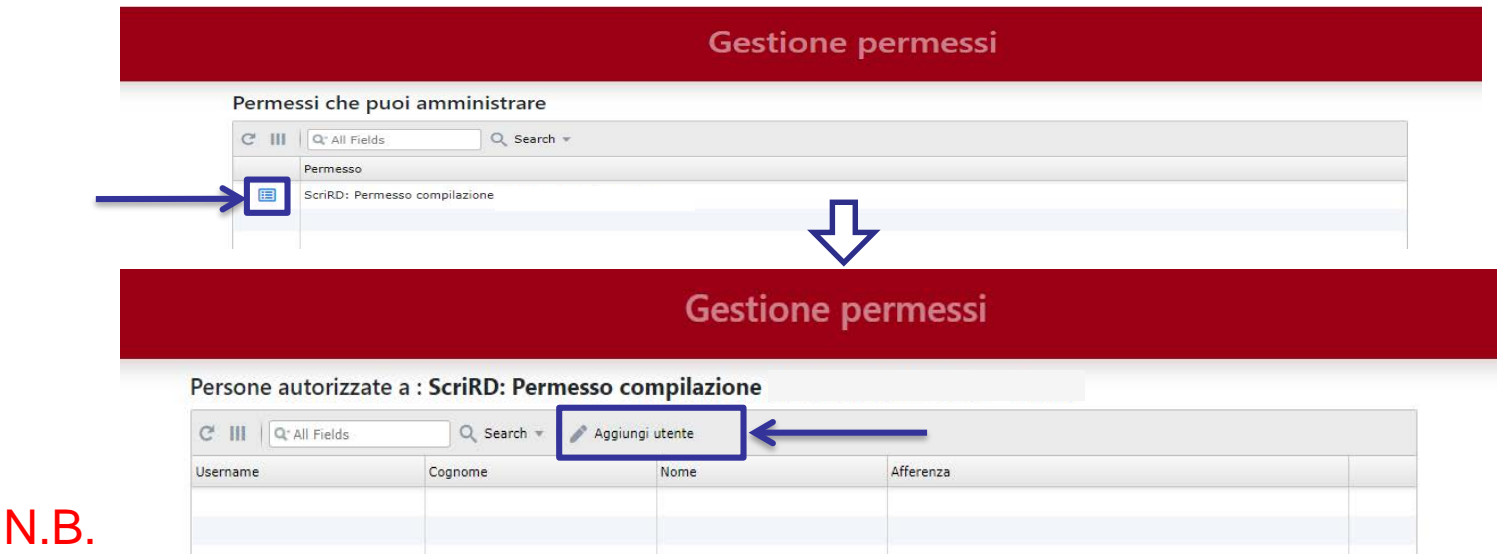

- 1) La delega vale solo in stato PTSR in bozza. I passaggi di stato verso PTSR definitivo e PTSR firmato sono ad opera della Direttrice o del Direttore di Dipartimento
- 2) I delegati potranno accedere al Cruscotto della Ricerca a partire dal mese di ottobre

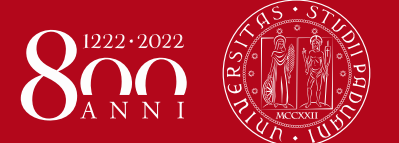

# **Menu principale**

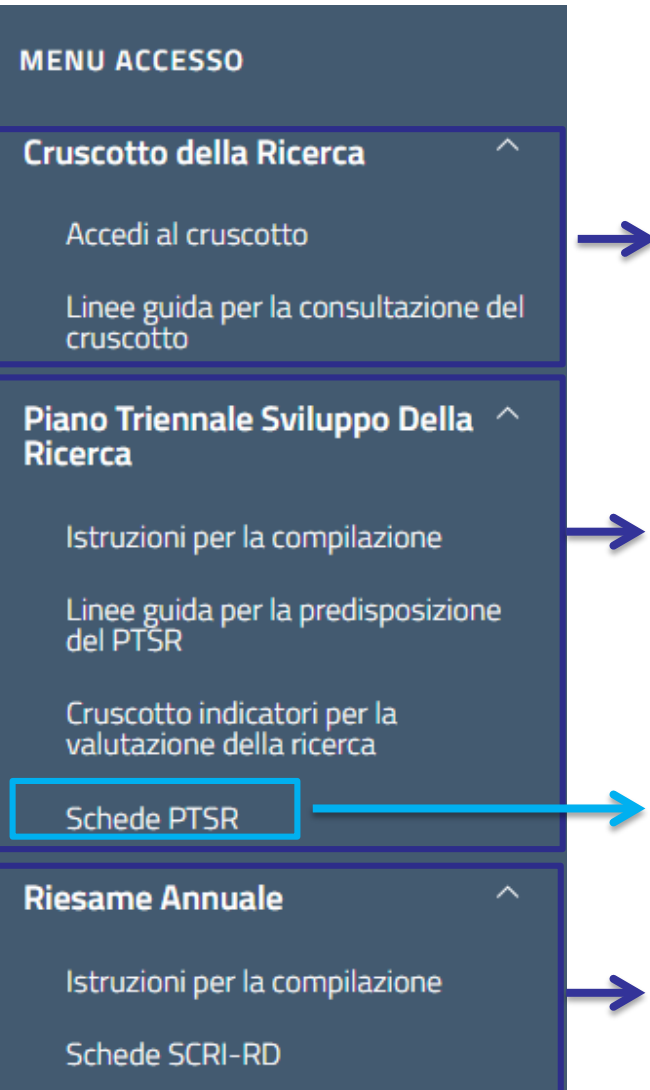

Piattaforma con le informazioni riguardanti personale in servizio, le risorse e i prodotti della ricerca

Documenti di supporto per la compilazione del Piano Triennale di Sviluppo della Ricerca (PTSR) 2022- 2025

Consultazione del PTSR del triennio precedente e accesso al nuovo PTSR

Consultazione delle Schede di Riesame della Ricerca Dipartimentale (SCRI-RD) degli anni 2019- 2020-2021

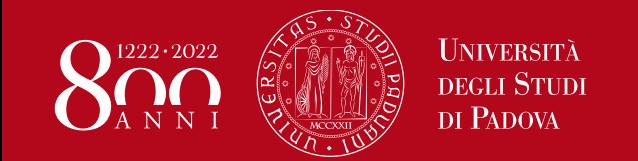

I passaggi dalla compilazione alla presentazione del PTSR da parte del Dipartimento e la successiva valutazione da parte della CPQR sono illustrati graficamente nel menu principale dell'applicazione e, in ordine, sono:

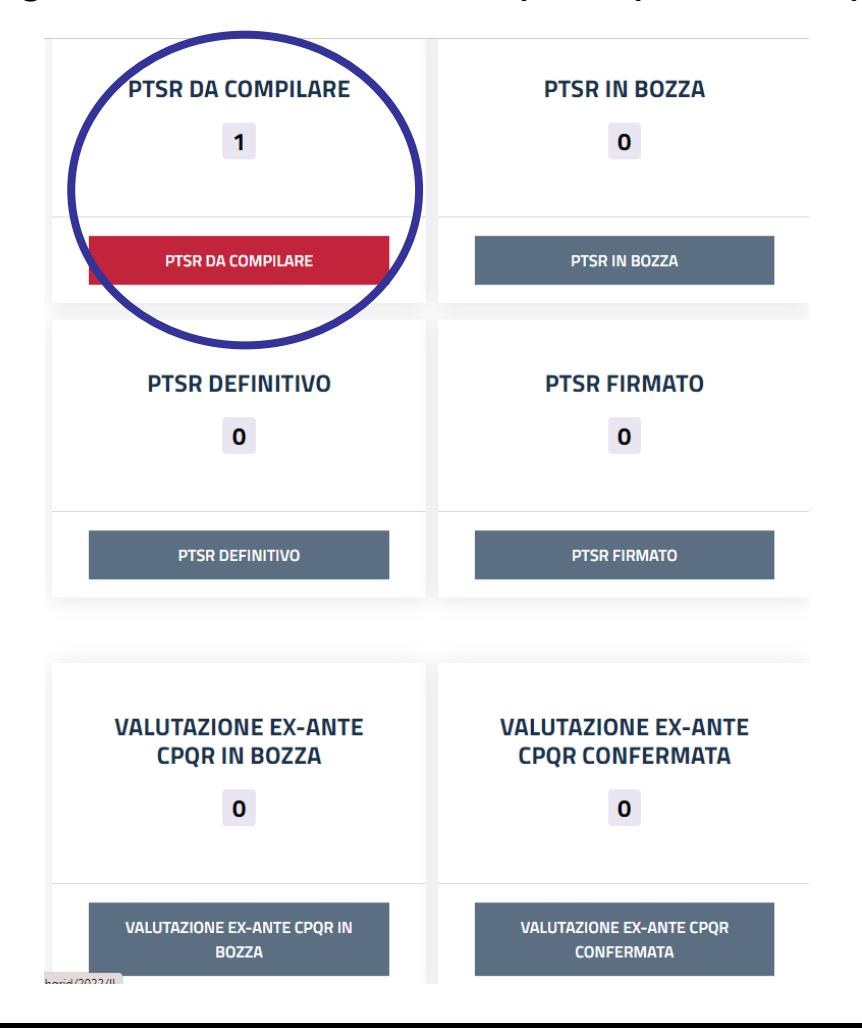

### **1. PTSR DA COMPILARE**

PTSR pre-impostato in modo che la pianificazione strategica dei dipartimenti risulta allineata con la strategia di Ateneo

N.B. la fase di compilazione è subordinata alle date approvate dalla CPQR

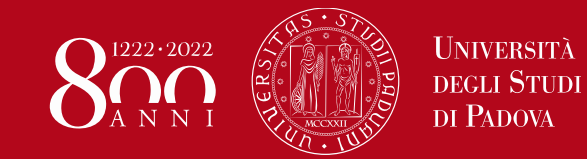

# **Menu principale**

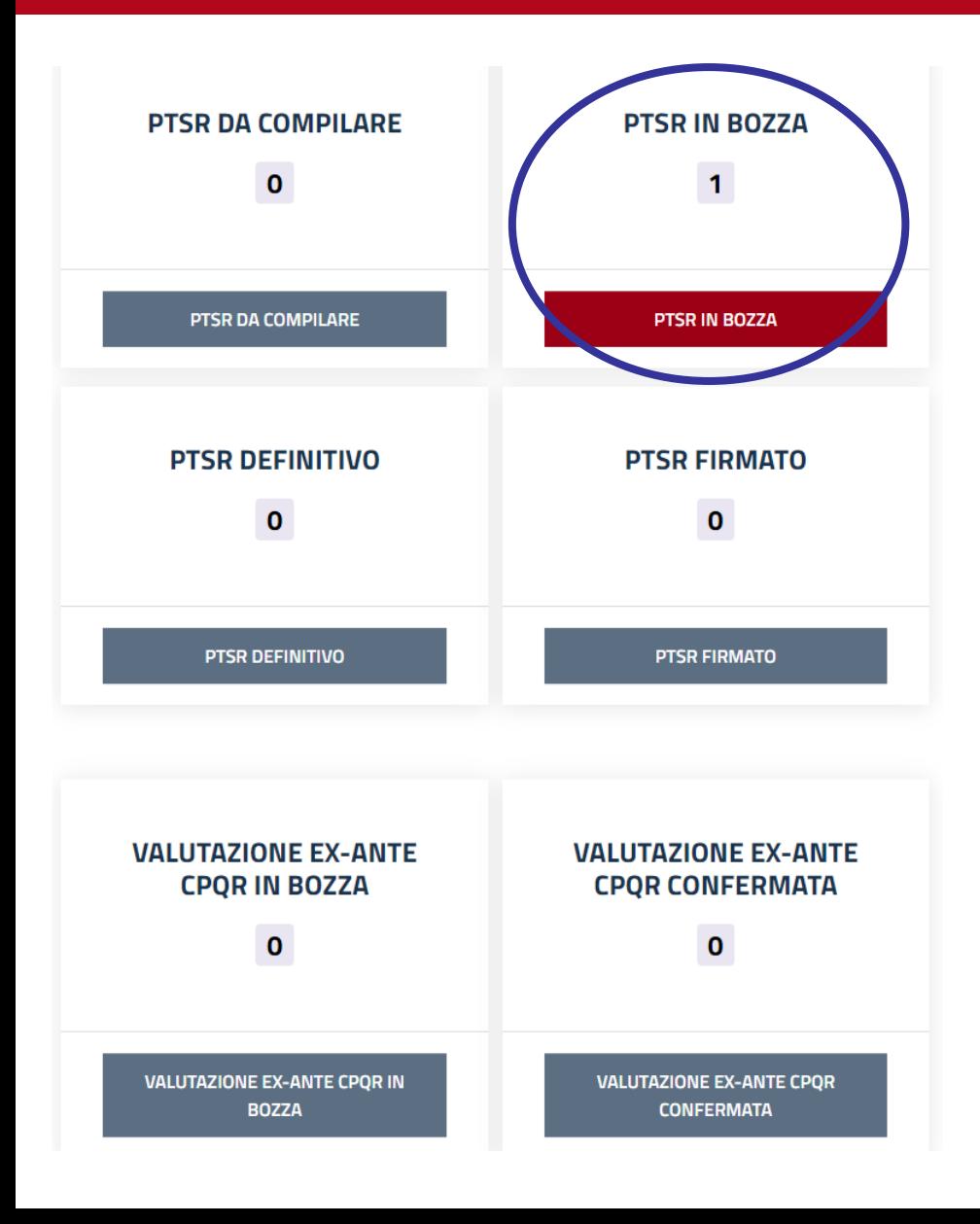

#### **2. PTSR IN BOZZA**

PTSR a cui l'utente ha avuto accesso e che risulta in fase di compilazione

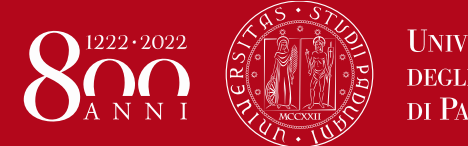

# **Menu principale**

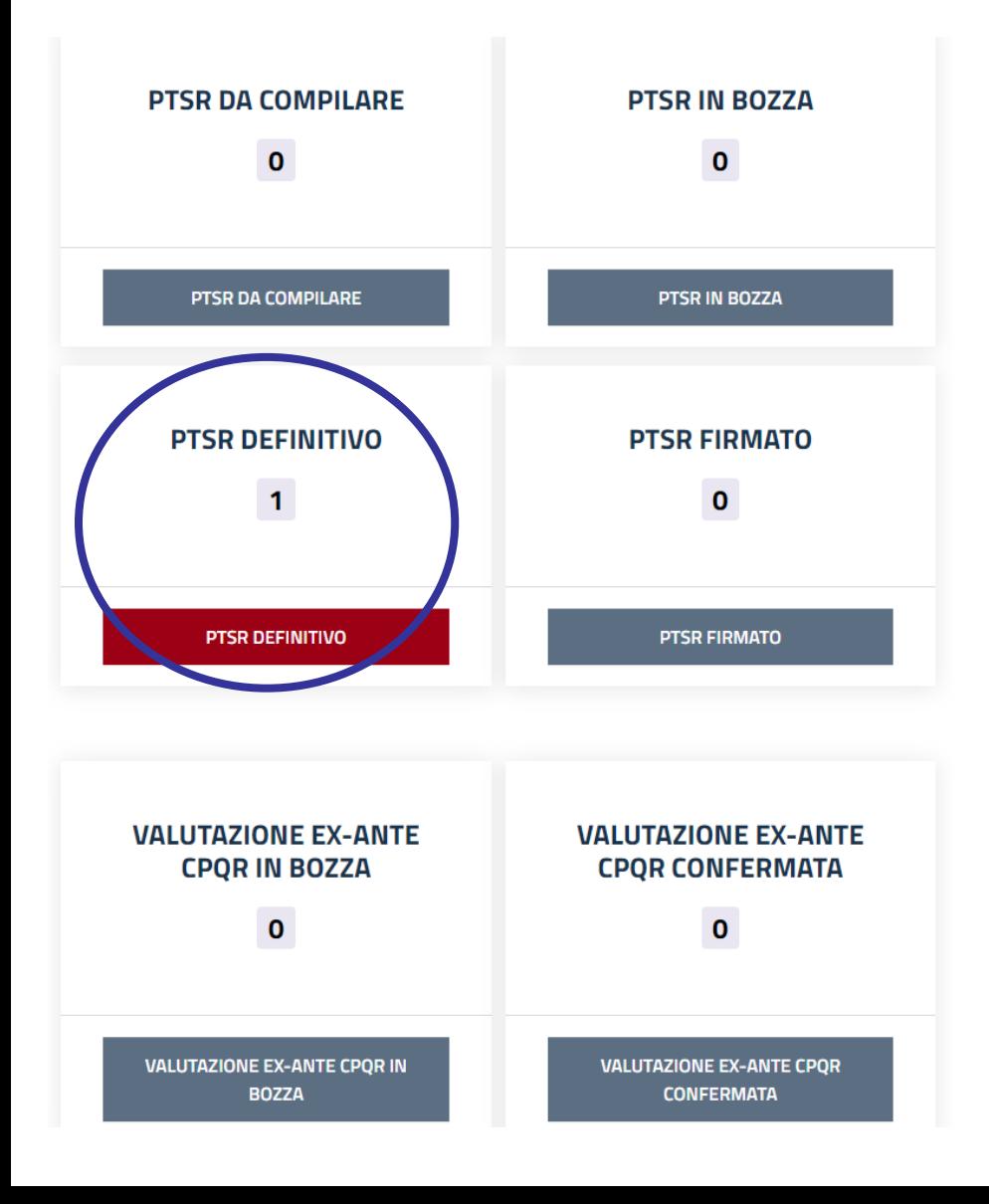

#### **3. PTSR DEFINITIVO**

PTSR compilato da sottoporre all'approvazione del Consiglio di Dipartimento

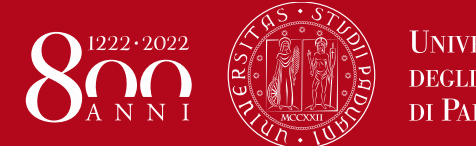

# **Menu principale**

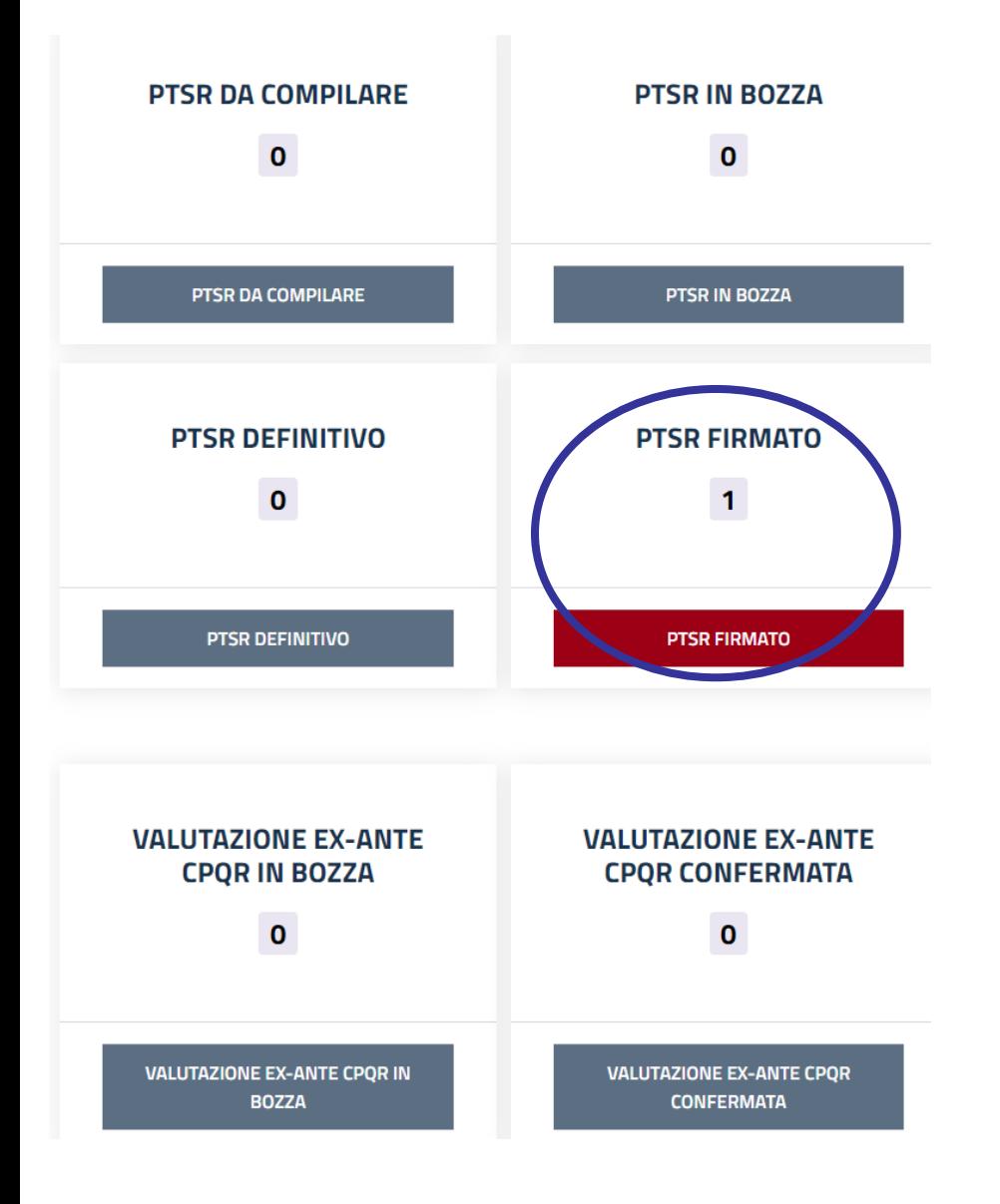

### **4. PTSR FIRMATO**

PTSR confermato dalla Direttrice/dal Direttore del Dipartimento in seguito all'approvazione del Consiglio di Dipartimento e direttamente presentato alla CPQR per la valutazione

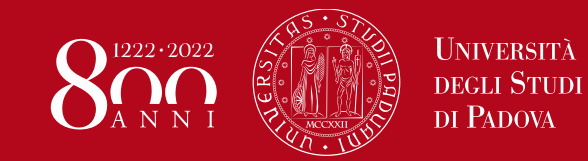

## **Menu principale**

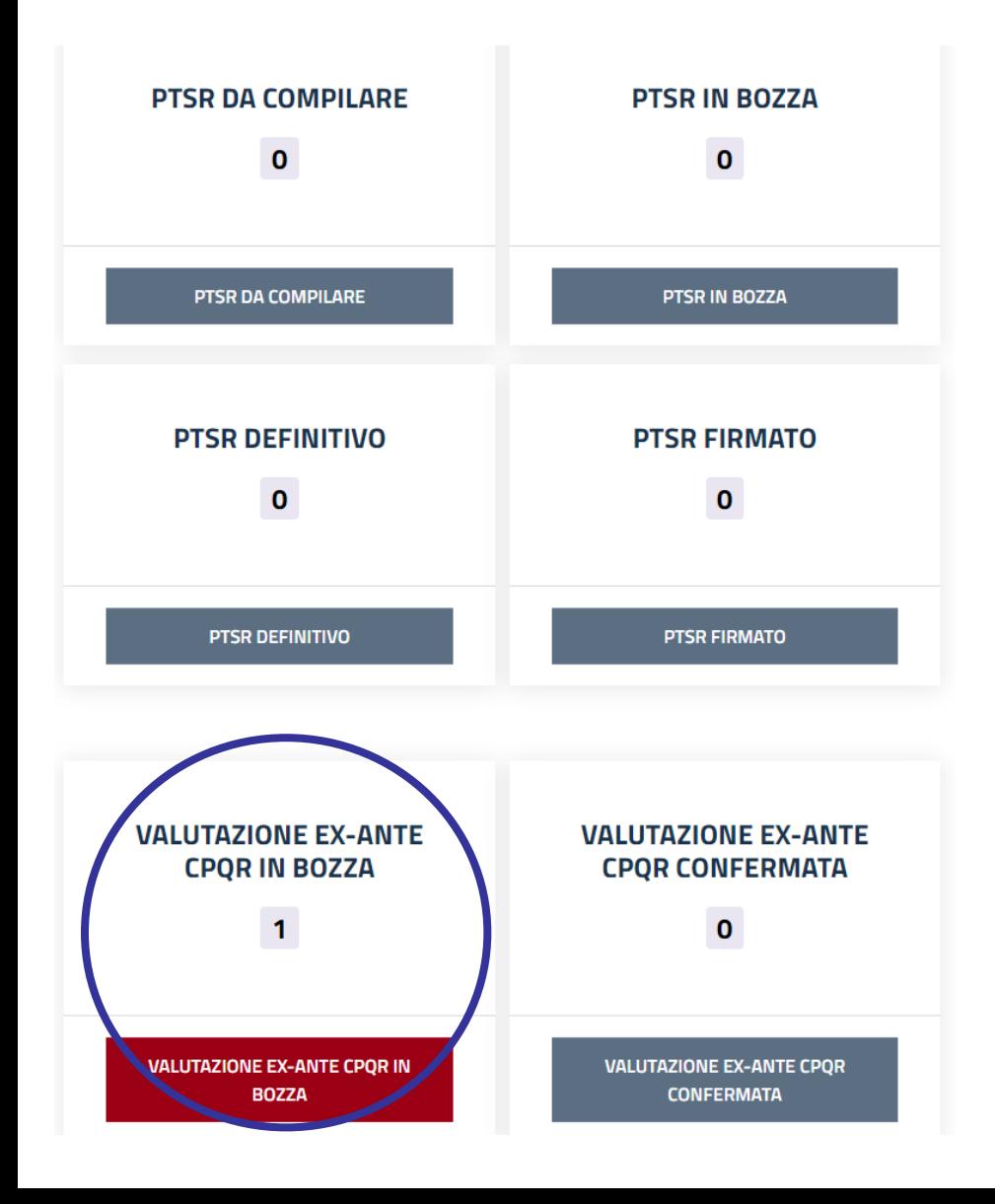

#### **5. VALUTAZIONE ex-ante CPQR IN BOZZA**

PTSR in valutazione da parte della CPQR e non consultabile da parte del **Dipartimento** 

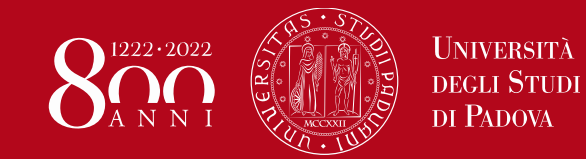

# **Menu principale**

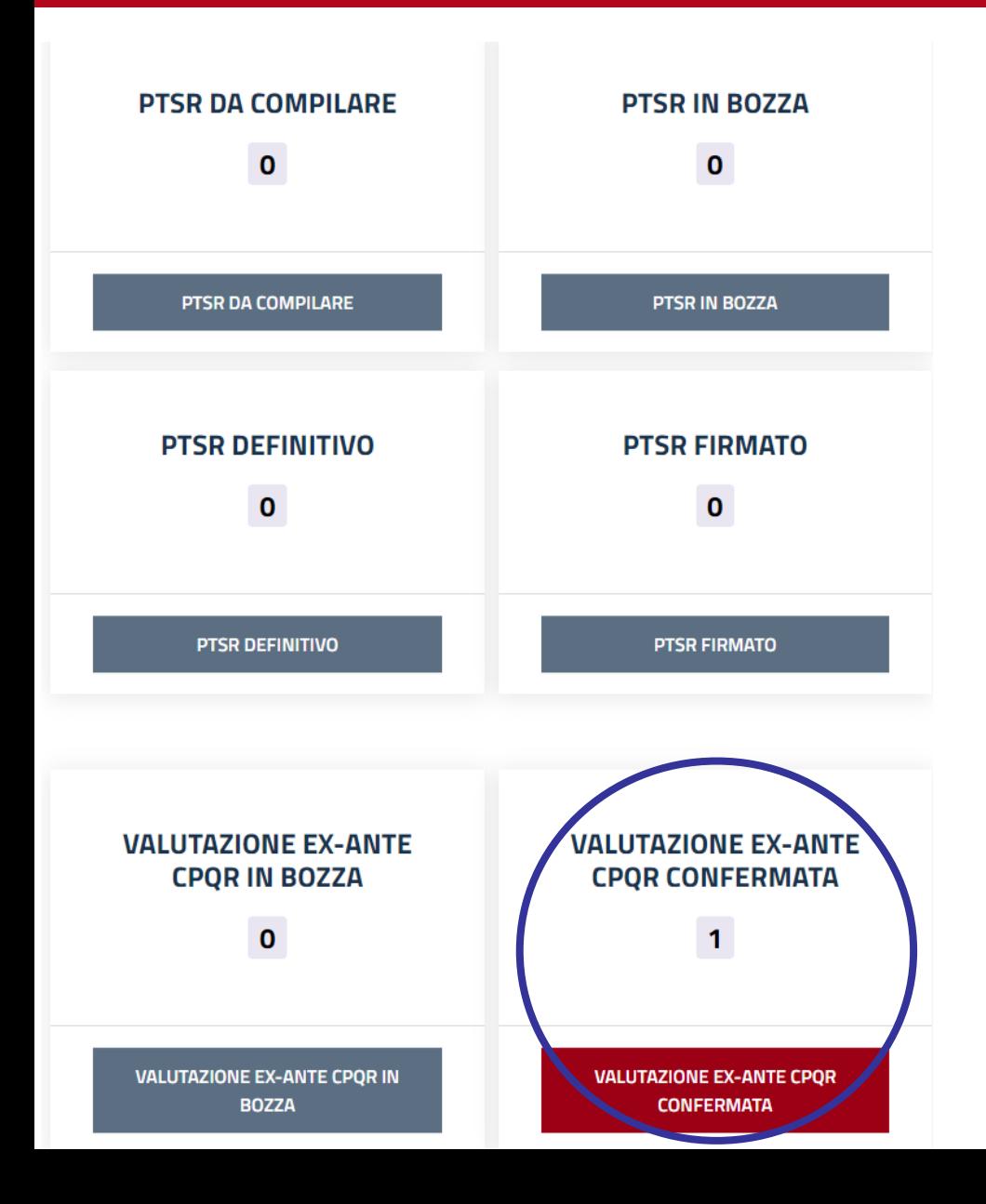

#### **6. VALUTAZIONE ex-ante CPQR CONFERMATA**

PTSR valutato dalla CPQR e consultabile da parte del Dipartimento secondo le date previste dalla Commissione

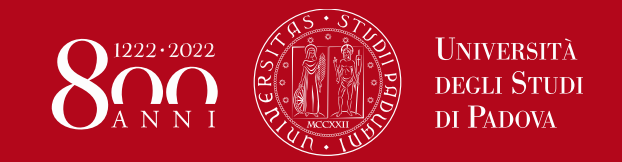

Una volta cliccato sullo stato in evidenza si accede al menu secondario:

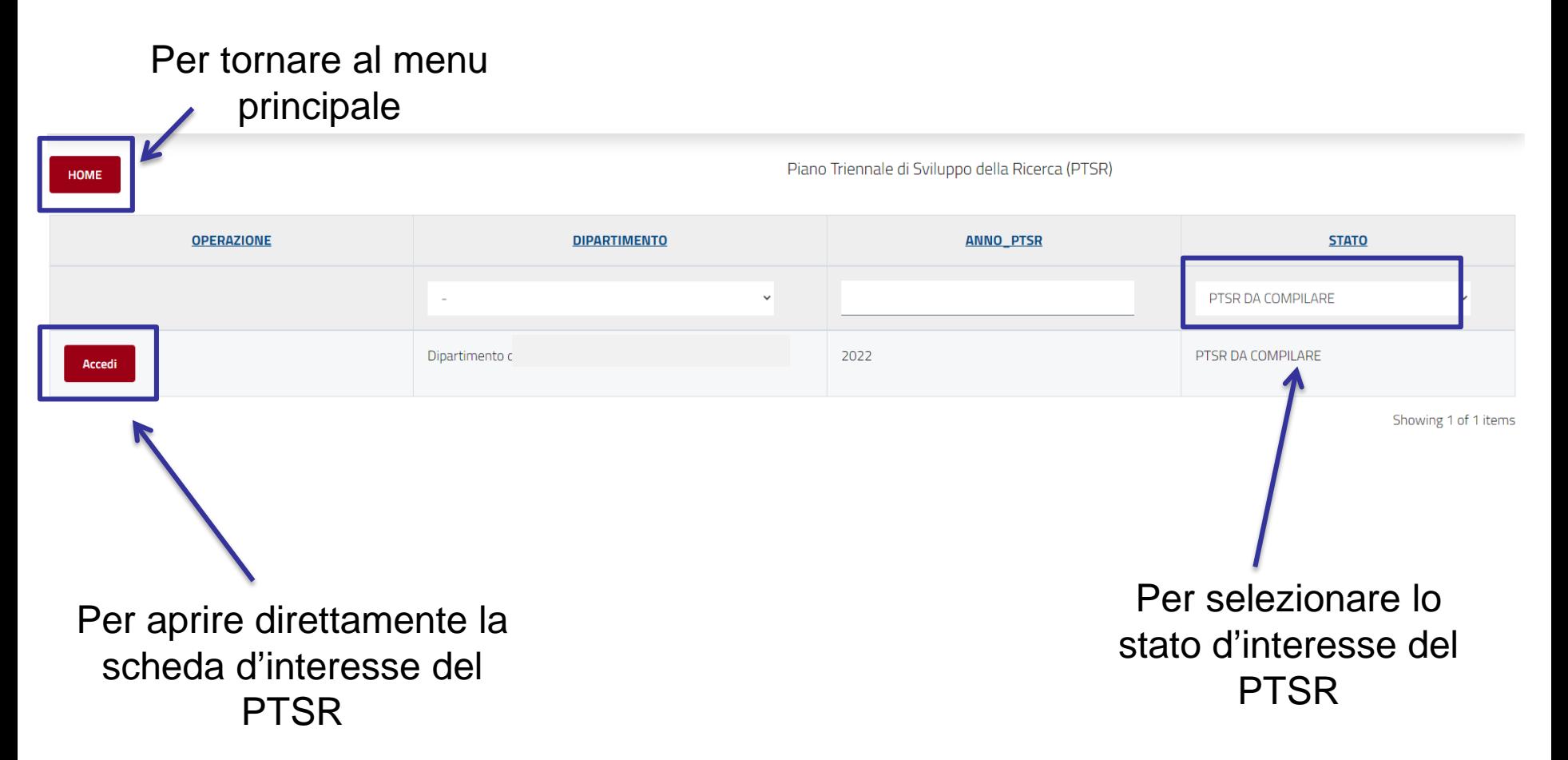

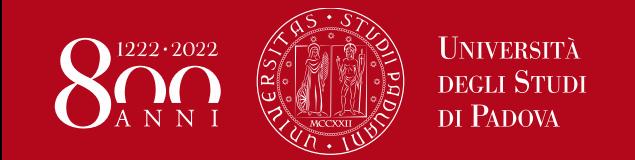

# **Ambiti di Ricerca**

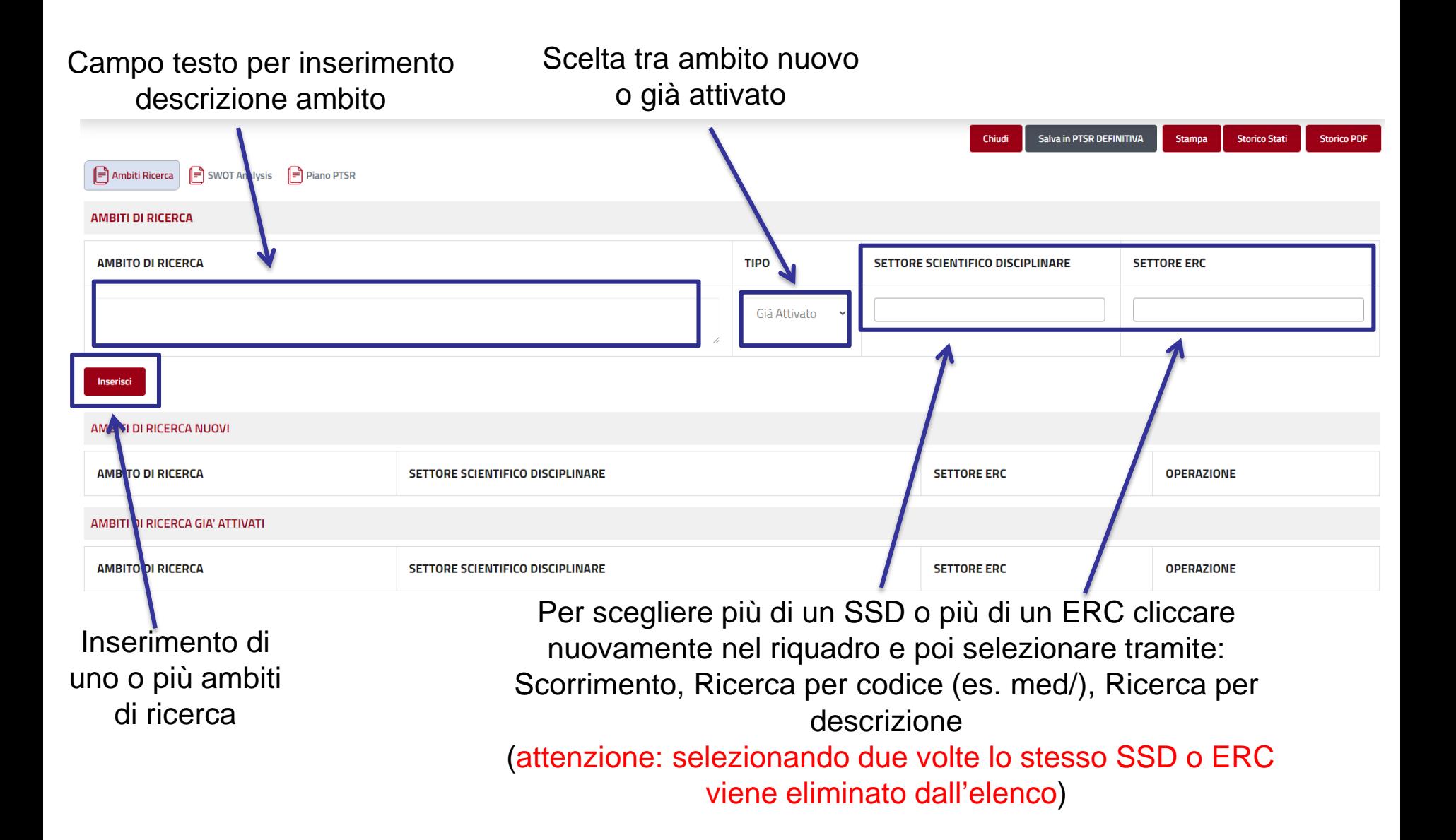

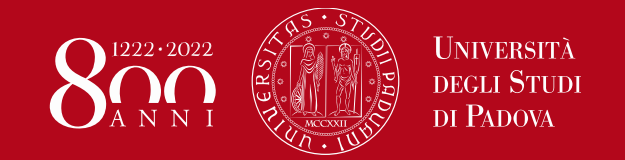

# **SWOT Analysis**

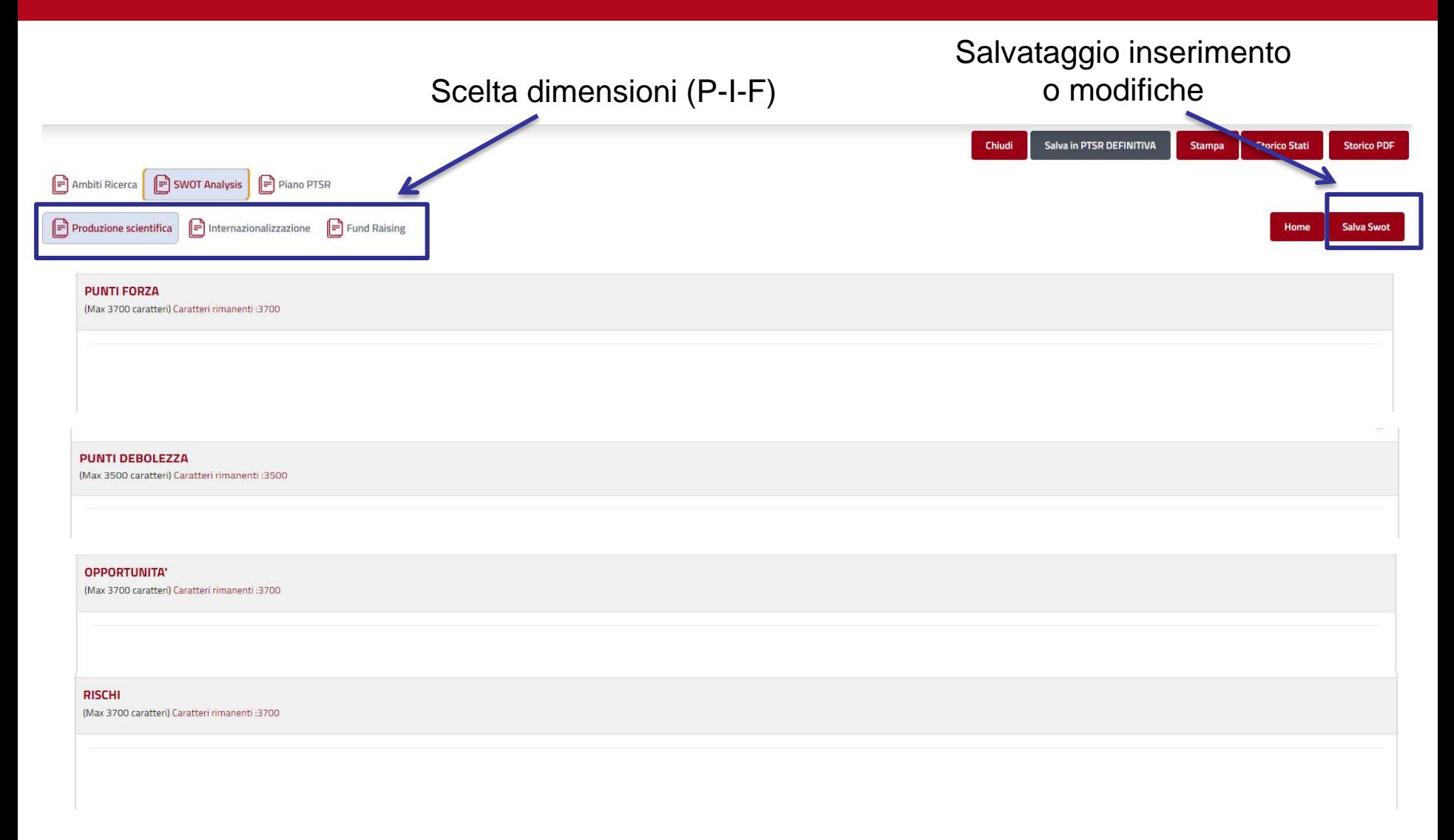

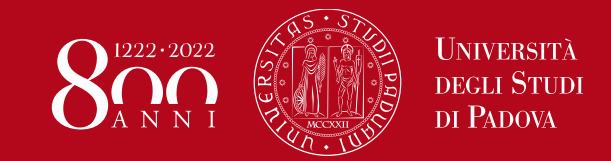

### **Piano PTSR**

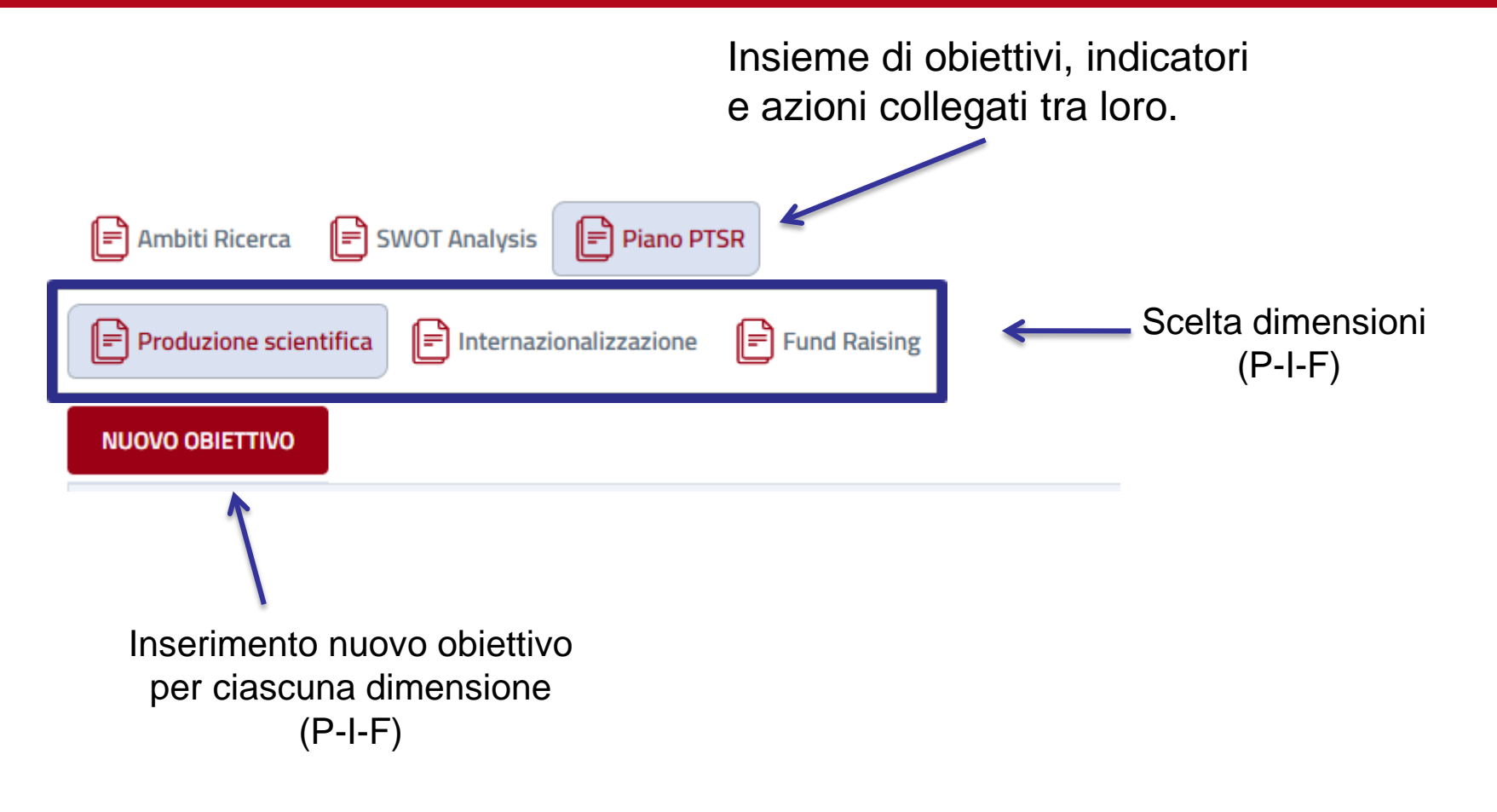

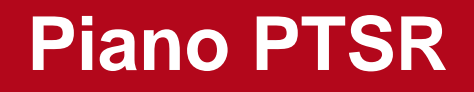

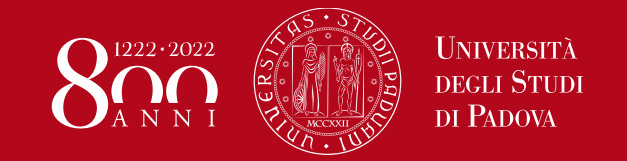

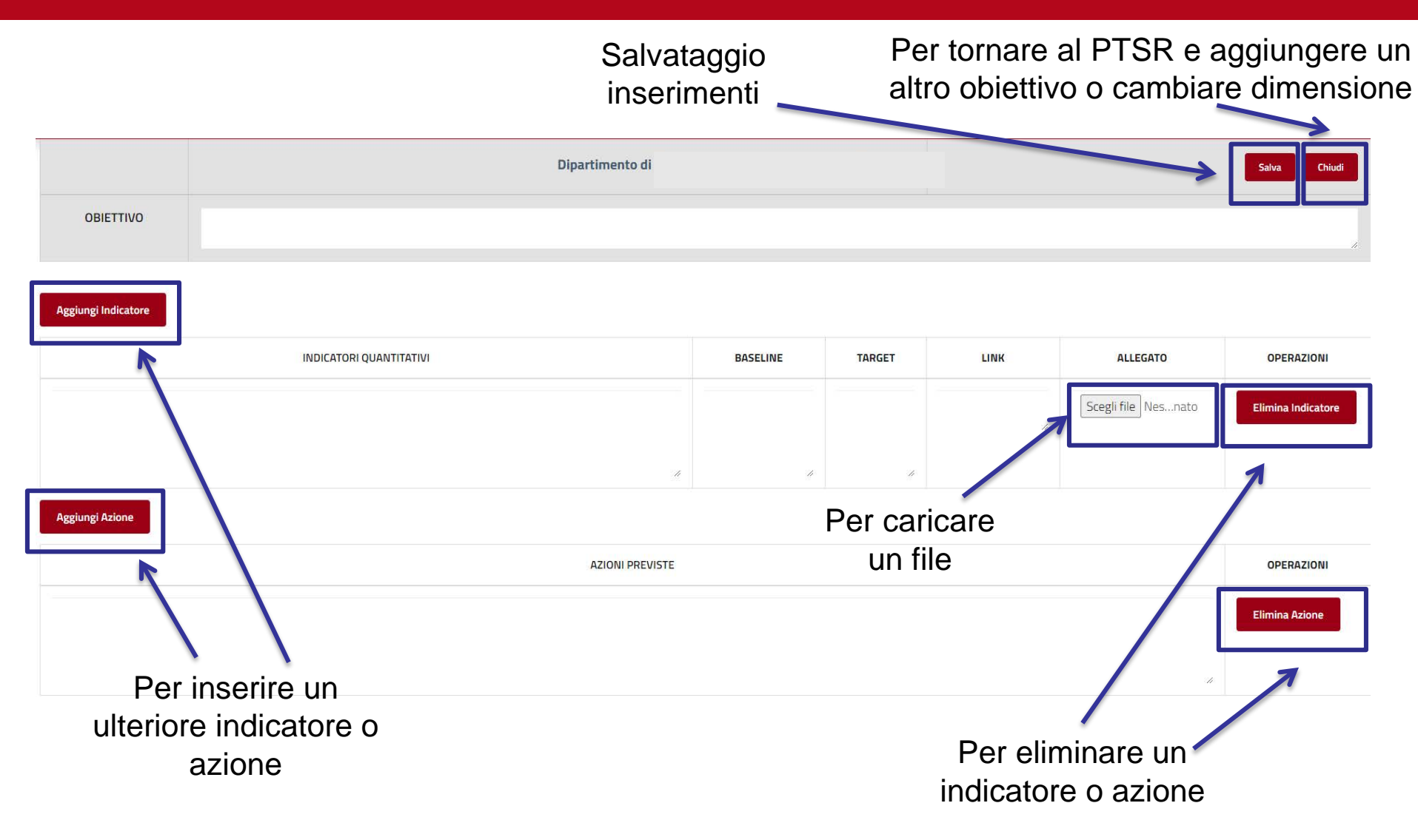

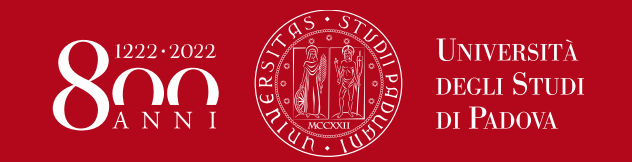

### **Piano PTSR**

Per eliminare un indicatore o una azione cliccare prima su «Elimina Indicatore» o «Elimina Azione» (le righe diventano rosse) e poi su «Salva»

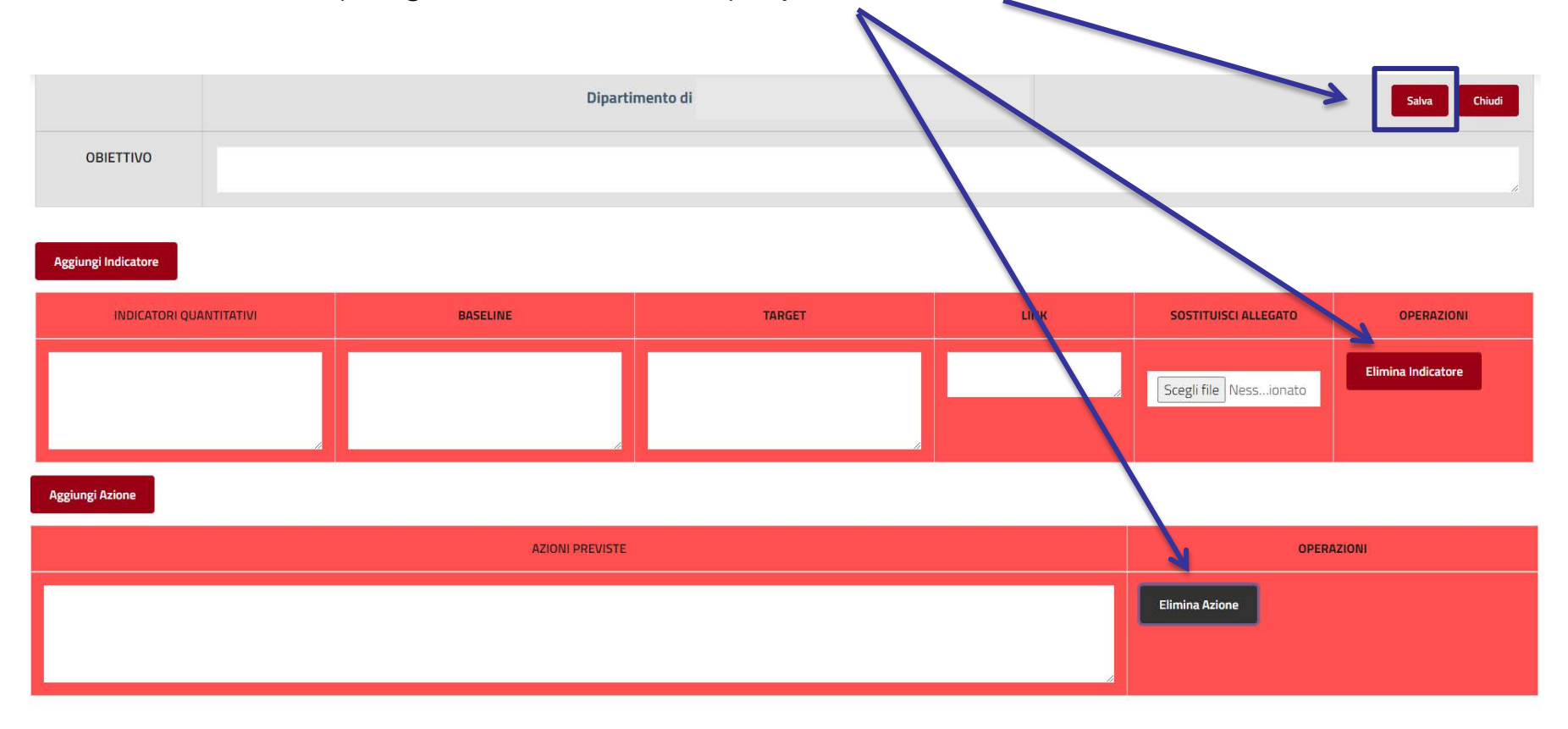

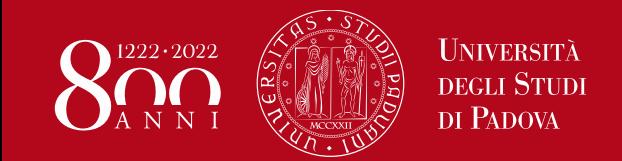

### **Piano PTSR**

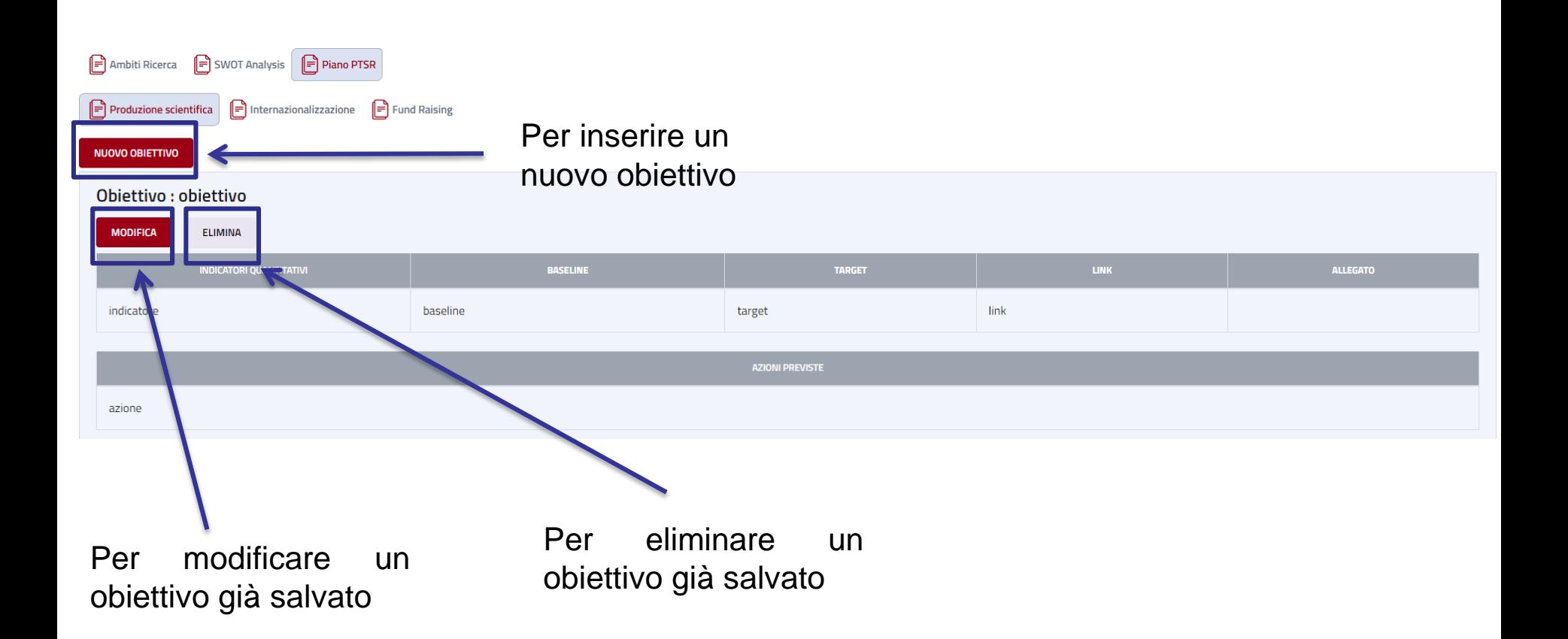

### **Passaggi di stato e stampe**

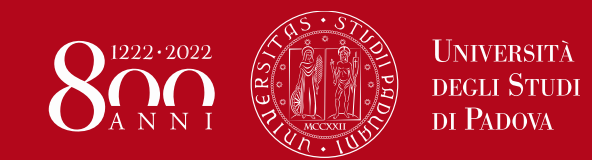

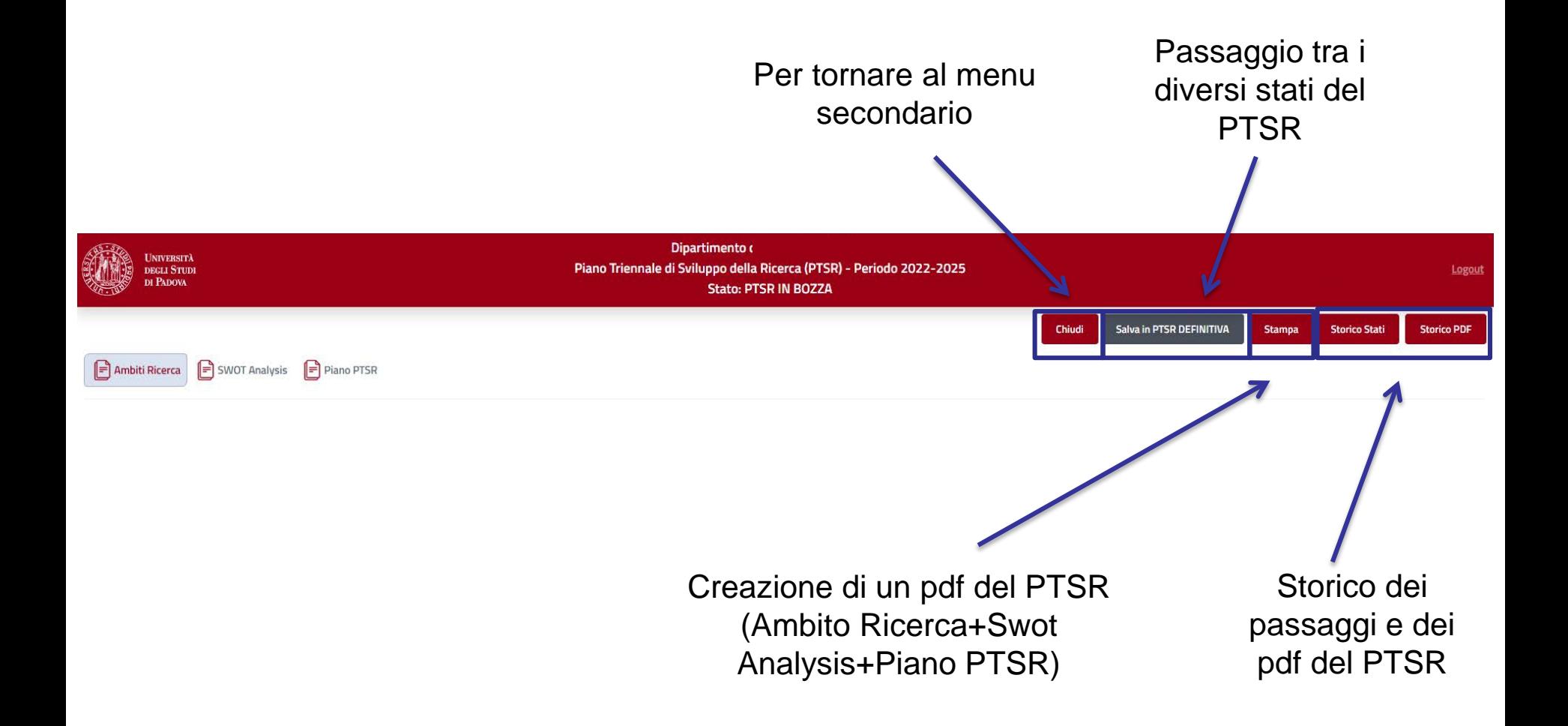

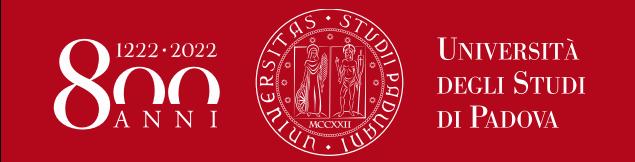

I passaggi tra gli stati del PTSR avvengono cliccando sugli opportuni pulsanti. I passaggi possibili sono i seguenti:

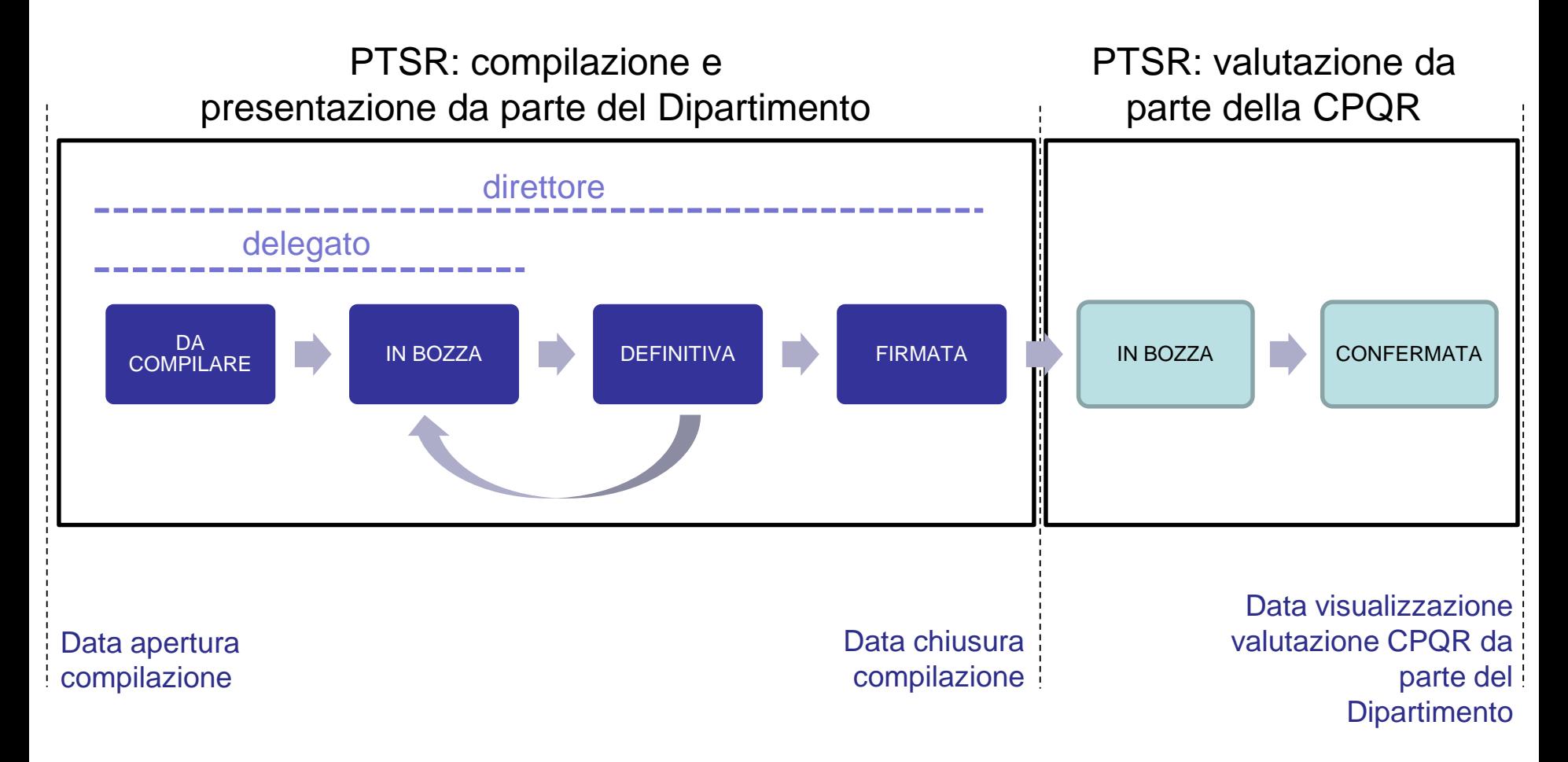

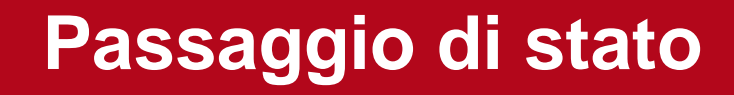

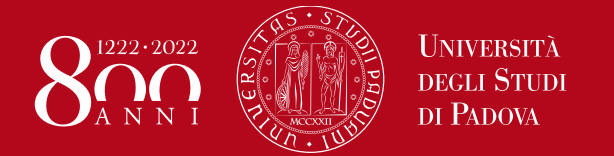

Ad ogni passaggio di fase, il compilatore puo' lasciare una nota scritta che verra' visualizzata anche nello storico

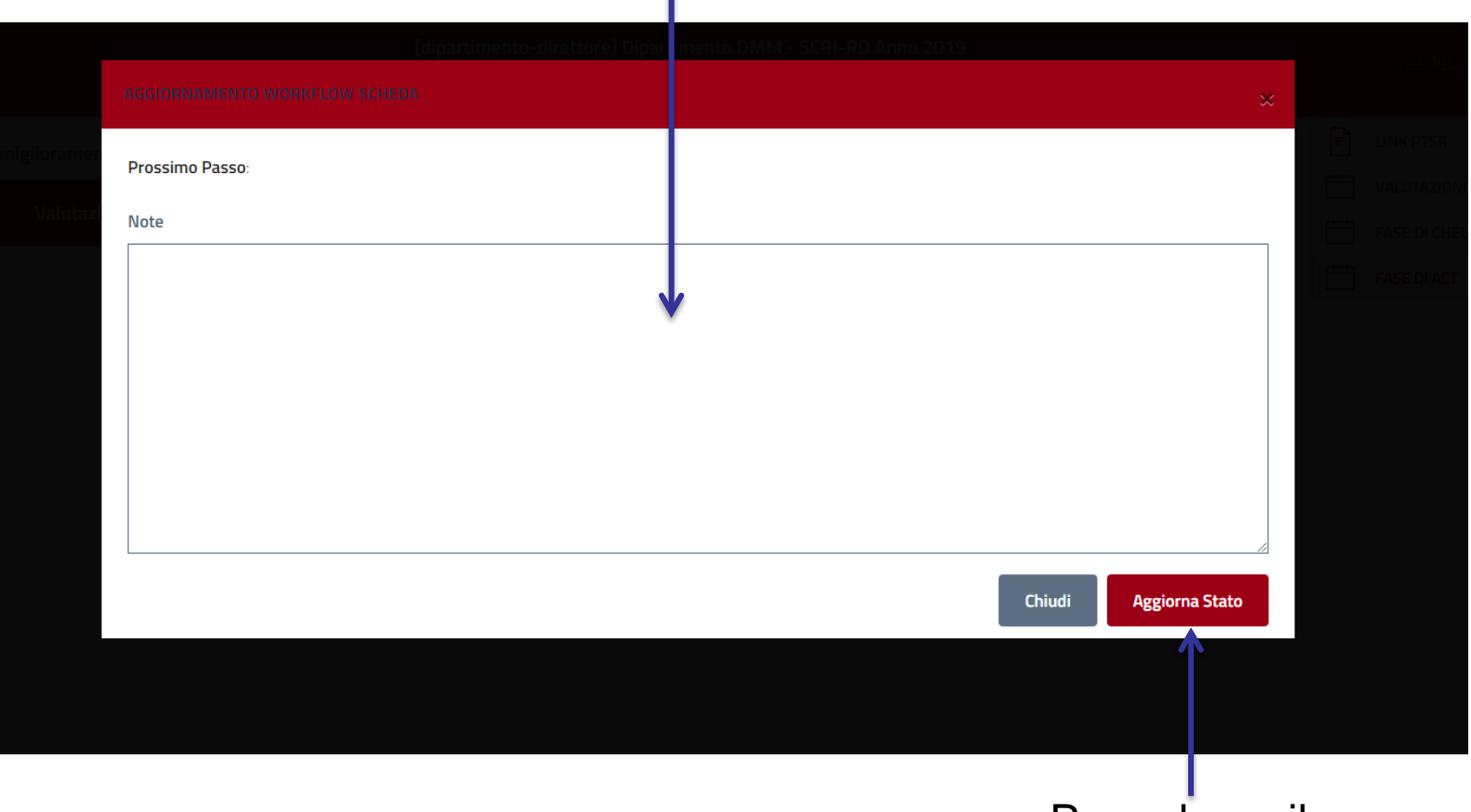

Per salvare il passaggio di stato

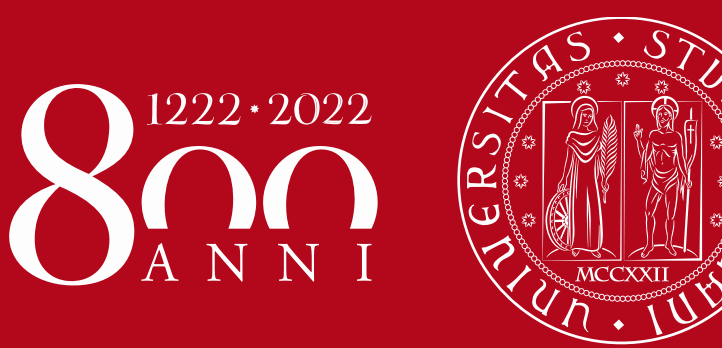

Contatti: Ufficio Ricerca e Qualità Settore Supporto Informativo Valutazione Ricerca Email: valutazione.ricerca@unipd.it Telefoni: 049 827 1931–1932–1933 – 1863